# **Getting started with BOSS WEB**

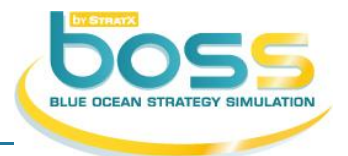

To get started with BOSS WEB, you need to register as a BOSS user and then to log in the BOSS web application.

### *Why register*

The registration process will allow you to be uniquely identified in our database. Registration is absolutely mandatory as the use of BOSS is strictly reserved to registered participants. In addition, the BOSS software includes several facilities allowing your instructor to easily interface with all participants registered in his/her course. For instance, the instructor may ask you to fill in a quiz or may send you emails through the BOSS platform. If you are not a registered user, you may miss on some important information.

### *When register*

You need to register prior to the beginning of your course. Do not try to register before you have received an email from your instructor asking you to do so.

This email will provide you with the ID of your course, a 6-character string such as "A07678" that uniquely identifies your course. Make sure to key in the Course ID properly when registering as you may otherwise be assigned to the course of another professor, possibly teaching in another country!

### *How to register*

You will need a Participant Activation Key (PAK) to register. This is a unique string of characters such as "BNP-4GSV2" or "BOX-PILHA", that you will use to log in the StratX Simulations portal and access BOSS. There are multiple ways to obtain a PAK depending on the licensing options selected by your instructor.

- You may purchase your PAK through our e-commerce [website.](http://estore.stratxsimulations.com/) You will need to key in the Course ID provided by your professor. Registration in our database will be done automatically upon purchase, and you will receive your PAK by email.
- You may purchase a PAK Slip in a bookstore. This is a card on which a unique PAK is printed. Keep your personal PAK Slip in a safe place.
- You may also receive a PAK from your professor. This happens if your university purchases PAK directly from StratX in bulk quantity.

If you purchased your PAK through our e-commerce website, you are almost done and you may go directly to the section [How to log in](#page-0-0)*.*

Otherwise, you should now go to [www.stratxsimulations.com](http://www.stratxsimulations.com/) and follow the instructions below.

- Click the Register link at the top-right corner of the page.
- Select "A Participant" in the "You are:" drop-down box.
- Click "Register now" at the bottom-left corner of the page. (See [Figure 1\)](#page-1-0)
- Enter your PAK, course ID and contact details as shown on [Figure 2](#page-1-1) and click "Register". If you do not know your course ID yet, leave the field blank and continue; you will be allowed to enter it later.

### *How to log in*

<span id="page-0-0"></span>You will have to log in BOSS each time you want to review your latest simulation results and/or make decisions. To log in, go t[o www.stratxsimulations.com](http://www.stratxsimulations.com/) and follow the instructions below.

- Click the Login link at the top-right corner of the page and select "A Participant" in the "You are :" dropdown box. (see [Figure 1Figure 3](#page-1-0) )
- Enter your PAK and click the "Submit" button.
- You may now click the "Access BOSS Web" button on the home page and start your BOSS working session

## *Figures*

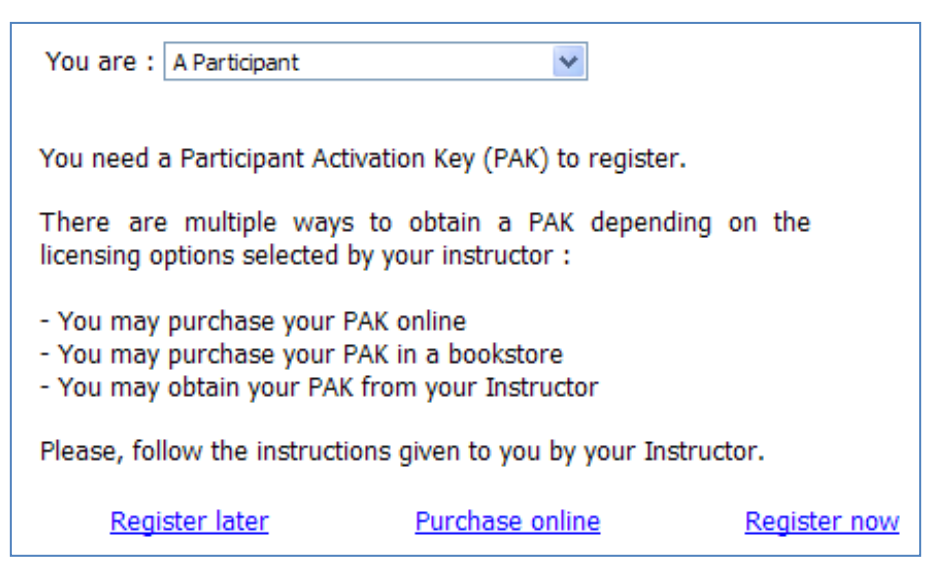

**Figure 1 - Registering as a Participant**

<span id="page-1-0"></span>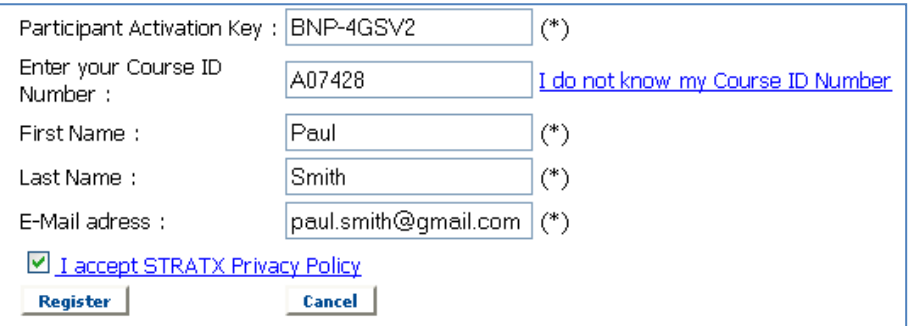

**Figure 2 - Completing the registration form**

<span id="page-1-1"></span>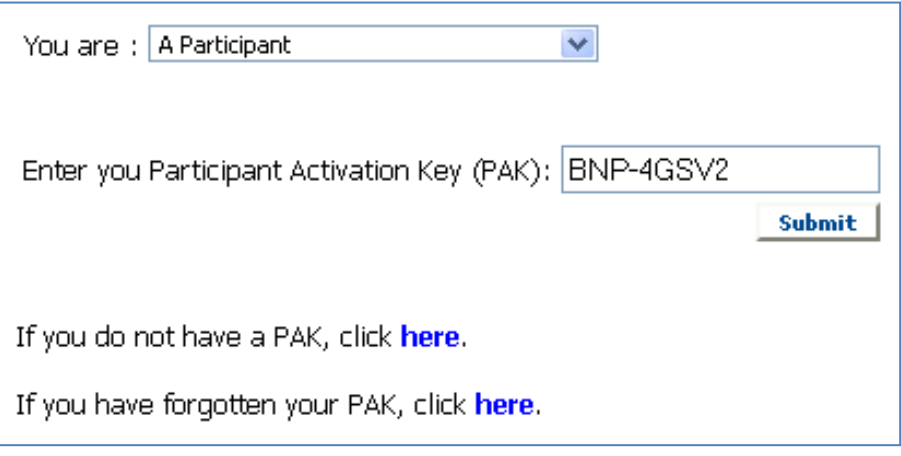

**Figure 3 - Login in BOSS**